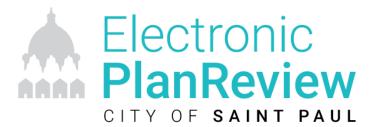

# Applicant Guide

#### **SUMMARY**

This document will assist applicants and their teams successfully navigate ProjectDox to submit their plans and corrections for plan review.

Last Updated: Oct. 20, 20

# Table of Contents

| Project Workflow Overview                              | 3  |
|--------------------------------------------------------|----|
| Preliminary Meeting (Site Plan Review Only)            | 4  |
| Applying for your permit                               | 4  |
| Payment                                                | 5  |
| Building Permits                                       | 5  |
| Site Plan Review                                       | 5  |
| File Standards for Drawing and Document Upload         | 7  |
| Layout Standards                                       | 7  |
| City Stamp Location                                    | 7  |
| Digital Seals and Signatures                           | 7  |
| Plan Sheet size                                        | 7  |
| Graphic scale                                          | 8  |
| File Naming Conventions for all Permit Types           | 8  |
| Name Length                                            | 8  |
| Standard Naming Convention                             | 8  |
| File Format Standards                                  | 9  |
| Folder Structure                                       | 9  |
| Final Plans                                            | 10 |
| Applicant Upload                                       | 11 |
| Prescreen Review (Completed by Plan Review Staff)      | 15 |
| Plan Review (Completed by Plan Review Staff)           | 17 |
| Applicant Resubmit                                     | 17 |
| Publish Changemarks                                    | 20 |
| Review Cycles                                          | 21 |
| Plan Release                                           | 22 |
| Group Management - Adding and Removing Project Members | 23 |
| Add a Member                                           | 23 |
| Remove a Member                                        | 24 |
| Project Status                                         | 25 |
| Discussion Board                                       | 27 |

# Project Workflow Overview

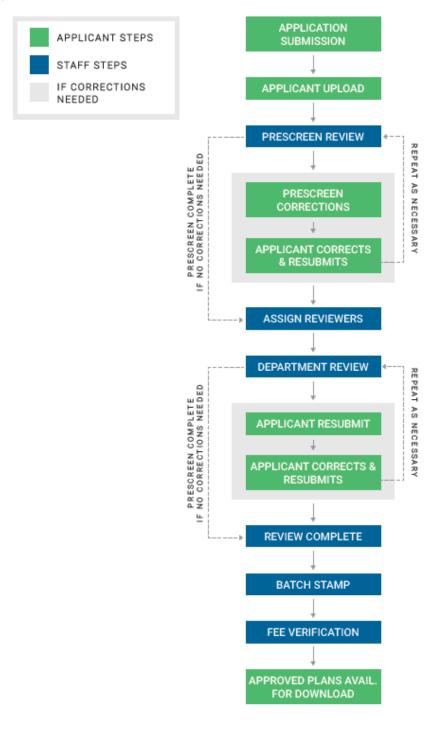

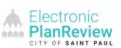

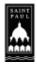

# Preliminary Meeting (Site Plan Review Only)

- The City recommends that customers meet with a Site Plan Coordinator to review pre-work for projects
- Site Plan Coordinator will review application items including:
  - Overview of Electronic Plan Review Process
    - Need for email address
    - Adding additional uploaders
  - o Important Information needed for Application (included in check lists)
    - Site specific information
    - Fee process/calculation

# Applying for your permit

- When your project is ready for formal review, a customer may submit their application via Mail,
   Fax, Courier, In Person/Walk-In, or Email
  - In Person: Department of Safety and Inspections (DSI)
  - o Mail: DSI 375 Jackson St, Suite 220, St. Paul
  - o Fax: (651) 266-9124
  - o Email:
    - Building Plan Review
       DSI-BuildingPlanReview@ci.stpaul.mn.us
    - Site Plan ReviewSitePlanReview@ci.stpaul.mn.us

# **Payment**

#### **Building Permits**

Fees will be due when the plan review has been complete and prior to the permit being issued

#### Site Plan Review

Fees are required to be collected up front. If you do not pay by mail or in person, an invoice will be emailed to the email on the application.

#### St. Paul Online Services:

https://online.stpaul.gov/

Select "Make a Payment"

#### Permit Application 20-002800 1250 NEBRASKA AVE E

donotreply@stpaul.gov

Dear Applicant,

Your Site Plan Review 20-002800 at 1250 NEBRASKAAVE E - FINAL UAT for New Construction-Commercial has been Approved to Pay.

Please see attached invoice

Options to pay:

- 1. Online portal https://onlinetest.stpaul.gov/stpaulportal/sfjsp
- 2. In Office: 375 Jackson Street, Suite 220 Saint Paul, MN 55010 651-266-8989
  - Monday-Friday 7:30 am 4:30 pm

3. Through secured fax: 651-266-9124

If you submitted your plans through our electronic plan review system, they will be automatically released and downloadable once the permit application is paid.

If you submitted paper plans, you will need to come into the office to pick up your stamped plans

Thank you, City of Saint Paul Department of Safety and Inspections 651-266-8989

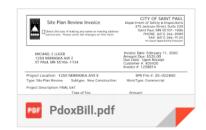

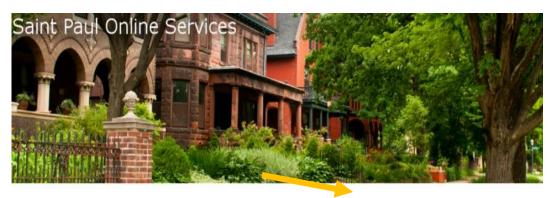

#### Welcome to Saint Paul's Online Services

The City of Saint Paul offers a free online service to help you through the process of applying for permits and inspections. Save time with quick access to property information and inspection reports. Information on DSI permits can be found on <a href="DSIS">DSIS Permit Webpage</a>.

#### Permit Offerings

Log in to apply for any of the following permits:

- Building Contractor Express
- Electrical

#### Pay My Bills

- Code Enforcement Excessive Consumption
- Elevator Inspections
- Fire Certificate of Occupancy
- Vacant Building Registration and Renewals

MAKE A PAYMENT

#### Enter Customer and Invoice numbers from Invoice

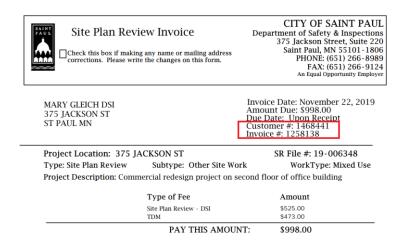

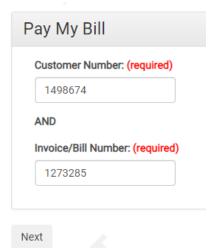

Select the correct bill to pay

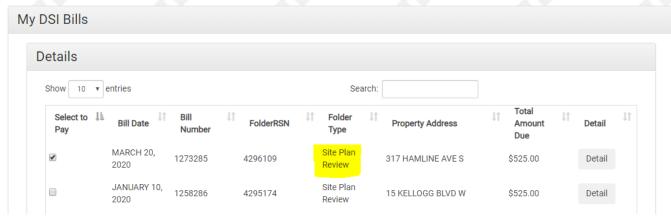

Payment will be processed through PayPal

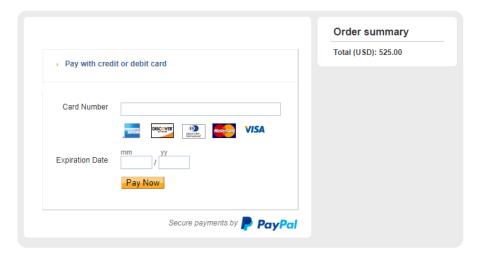

# File Standards for Drawing and Document Upload

#### Layout Standards

The bottom right corner of all drawings must be reserved for The City's electronic release stamps. Please leave the bottom right corner completely blank on all drawings (except for the border).

#### City Stamp Location

The City stamp will be in the lower right corner of all submitted plan pages.

- For 8.5 x 11 pages
  - Stamp size: 2.5 inches wide by 1.5 inches high
  - Lower right corner and assumes a 0.5-inch border all around
- For 11 x 17 drawings
  - Stamp size: 2.5 inches wide by 1.5 inches high
  - Lower right corner and assumes a 1.5-inch title block and a 0.25-inch border
- Drawings larger than 11 x 17
  - Stamp size: 5 inches wide by 3 inches high
  - Lower right corner of the drawing adjacent to the title block and margin assumes a 4inch-wide vertical title block and a 1-inch border

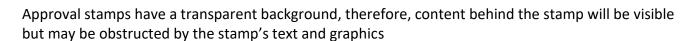

#### Digital Seals and Signatures

**IMPORTANT**: Plans to be uploaded should be exported as PDFs directly from the design software. <u>Do</u> **not** print the plans, manually sign and seal them, and then scan the plans for upload into the Electronic
<u>Plan Review system.</u> Scanning the printed drawings degrades the images and causes details to be lost,
making it difficult for reviewers to accurately evaluate the plans.

#### Scanned images will be returned for correction.

#### Plan Sheet size

The following plan sheet sizes can be submitted electronically

| 8 ½" x 11" | 11" x 17" |
|------------|-----------|
| 12" x 18"  | 18" x 24" |
| 24" x 36"  | 30" x 42" |
| 36" x 48"  |           |

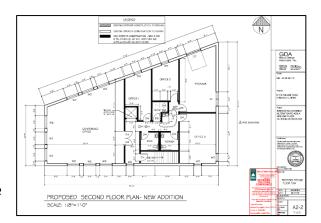

#### Graphic scale

Each sheet must illustrate a typical graphic scale. If more than one scale is used on a sheet, an independent graphic scale must accompany the applicable detail. All plans must be drawn to scale.

#### File Naming Conventions for all Permit Types

#### Name Length

File names may not be more than 70 characters long and may not contain any special characters such as: asterisk (\*), less than (<), greater than (>), colon (:), double quote ("), forward slash (/), back slash (\), vertical bar or pipe (|), question mark (?), equal (=).

#### **Standard Naming Convention**

All uploaded documents must follow the standard naming convention. This process helps facilitate rereview in the event your application must be re-submitted and will also ensure the plans are placed in the correct order for the final plan set.

- o Page Number Discipline Type Character (A-Z) Sheet Number (000-999) Sheet Description
  - Page Number the order that the plan pages would be viewed in paper (the order that they are listed on the index page) For example: 001, 002. 003...020, 021, 022...100, 101, etc. **NOTE:** The leading zero's MUST be included on all pages in order to maintain the correct order under the alpha-numeric auto sorting. No leading zero's will result in a sort order of 1, 10, 11, 2, 20,21....etc
  - Discipline Character as listed on the plan page A, C, E, etc.
  - Sheet Number as listed on the plan page 101, 01.01, etc.
  - Sheet Description

| Discipline    | Page   | Character | Sheet  | Description            | File Name Example                |
|---------------|--------|-----------|--------|------------------------|----------------------------------|
|               | Number |           | Number |                        |                                  |
| Architectural | 012    | Α         | 1.1    | First Level Plan       | 012 – A1.1 – First Level Plan    |
| Civil         | 005    | С         | 1.0    | Existing<br>Conditions | 005 – C1.0 – Existing Conditions |
| Fire Safety   | 225    | F         | 20.2   | Alarm                  | 225 – F20.2 – Alarm              |

- All additional supporting documentation should be named with a concise description
  - Traffic Demand Management Plan
  - Project Narrative
  - Hydro cad Analysis

#### File Format Standards

- Scalable Vector PDF Drawings are the preferred file type for plans.
  - It is recommended that drawings be converted to Vector PDF.
  - Other file types are accepted if you cannot provide a scalable vector PDF
  - File size should be kept to under 5MB
  - For Trades drawings ensure that only the trade lines are dark by changing the background to grayscale prior to saving as a vector PDF file
  - Supporting files may be in the following formats

| • | PDF  | • | PPTX |
|---|------|---|------|
| • | DOC  | • | TIF  |
| • | DOCX | • | TIFF |
| • | XLS  | • | JPG  |
| • | XLSX | • | PNG  |
| • | PPT  | • | IMG  |
| • | PPS  |   | BMP  |

Submit searchable PDF files for supporting documentation

#### Folder Structure

- <u>Drawings</u> Upload all Plan Page Drawings to this folder
  - All required drawings following State standards for submission
  - Individual files for each plan page
  - o Configured in LANDSCAPE orientation
- Documents Any supporting information for the project that is NOT a plan page
  - Narratives Provide a formal narrative with initial Project submissions and the initial submissions of project amendments
  - Supporting documents All other required files that are part of the plan submission but are not drawing files
    - Drainage Calculations
    - Easement letter
    - Certifications
  - Scope of Work a brief narrative describing the work to be performed.
    - Renovations or Additions to existing structures
      - Describe any existing conditions
        - Building Use Group(s)
        - Construction Type
        - Height & Area
        - o Extent of demolition
      - Describe the new intended use of the structure or spaces within the structure

- Project construction phasing (if applicable)
- All proposed new work
- New structures
  - Describe the existing building
    - Building Use Group(s)
    - Construction Type
    - Height & Area
  - Describe Intended use of the structure or spaces within the structure
  - Project construction phasing (if applicable)
  - All work to be done
- <u>Completed Reviews</u> (Building Plan Review): Stamped pages available for download and need to be available on site
- Approved Plan Set (Site Plan Review): Approved plan set available for download
- Reviewer Attachments: Additional files or information for the applicant to review
- As Built: Applicants can upload as built plans when available
- Internal Only: City use only
- HPC Documents: Historic Preservation documents that apply to the project

#### Final Plans

The following items MUST be on site for inspections:

- Printed copy of the reviewed or approved stamped plans
- All specification books
- Energy designs
- Shop Drawings
- Other approvals
- Permit/Inspection Record

Welcome to the City of Saint Paul's electronic plan review site. If yo onthinue to browse and use this website you are agreeing to com with and be bound by the City's terms and conditions of use, which ogether with our privacy policy govern oversight and permissible

Electronic **PlanReview** 

# **Applicant Upload**

Each type of Plan Review requires different documents and drawings to be reviewed by City staff members. These submission requirements can be found on our website:

- o **Building Plan Review** 
  - Updated Building Permit
  - New Submittal Requirements for <u>Commercial Remodel</u>, <u>New and Addition</u>
- o Site Plan Review
  - Updated Site Plan Application and New Submittal Requirements
  - Updated Reference Documents

Log into the Electronic Plan Review program by clicking on the link provided in the Applicant Upload Task Email (https://planreview.stpaul.gov/)

**Note:** For the first project submitted use the temporary password provided in the Project Invitation Email, you will be prompted to set up a new password when you log in. This will be used for all subsequent projects.

#### **Navigating the Home Screen/Dashboard**

At the Home screen, you will see two tabs

- Tasks (PF) tab displays the Tasks that are assigned to you
- Projects tab Defaults to display the most recent projects that you have viewed. Initially this
  tab will be empty. To see your project, click on the All Projects button, this will display all
  projects that you are associated with.

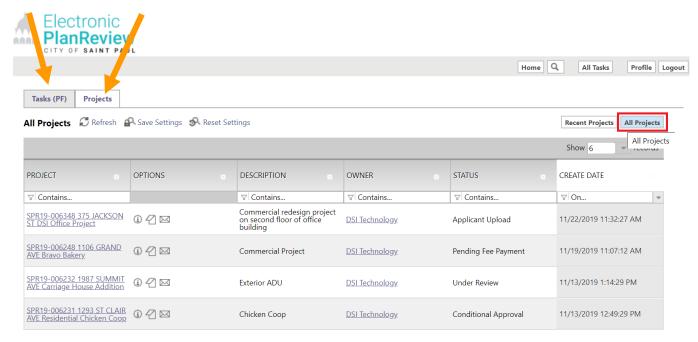

#### **Uploading Files**

From the Tasks (PF) tab, select the "Applicant Upload Task"

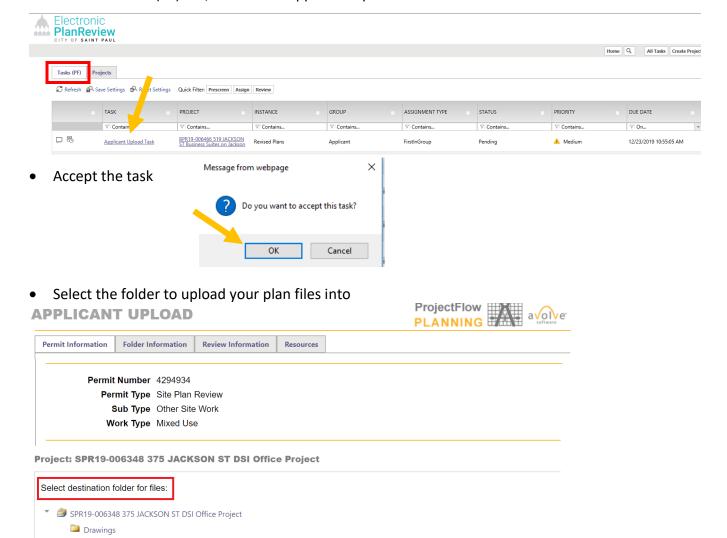

Click on Select Files to Upload, when all files have been selected click on Upload Files
 Project: BPR19-006466 519 JACKSON ST Business Suites on Jackson

Upload Complete - Notify Saint Paul Close

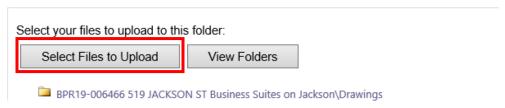

Upload Task Complete (I have uploaded all required drawings and/or documents)

DocumentsReviewer Attachments

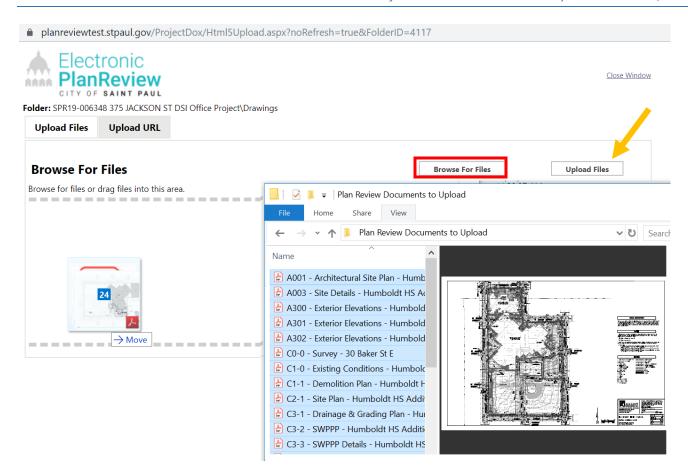

**TIP:** You can bulk upload all documents by selecting all documents on your computer and dragging them into the Upload Files Window and dropping them

**TIP:** You can upload a zip folder of all files into the Upload Files Window and the program will automatically unzip the folder into individual files

• When all required files have been uploaded, check the "Upload Task Complete" box

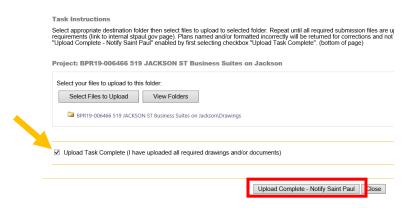

This will activate the "Upload Complete – Notify Saint Paul" button. This sends the Task back to The
City Plan Reviewers. Once the task has been completed and sent back to the City, you will no longer
be able to add additional files.

 You will receive email notification that your task has been completed and the project has been submitted for review by the City

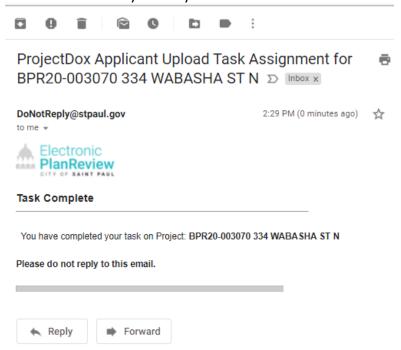

• The City of Saint Paul, Department of Safety and Inspections, will be notified that the project is ready to be reviewed to determine if the minimum submittal requirements have been met.

**TIP**: You can <u>view</u> your uploaded files at any time. Go into the Project, click on the desired folder, all uploaded files will be revealed as thumbnails. Next to each thumbnail, the file name, author, date uploaded, file size, and History icon are shown.

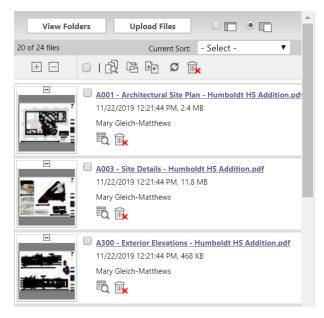

Click on a thumbnail to display the full drawing

# Prescreen Review (Completed by Plan Review Staff)

Prescreening is done to ensure all required information has been received prior to beginning the review.

Allow a minimum of three (3) working days after you have uploaded your documents for the Prescreening process to begin.

#### **Prescreen Correction Request**

If it is determined that items are missing from your submittal, you will receive a Prescreen Corrections Request email with information on the changes requested and how to resubmit.

- Click the Online Plan Review System link in the Prescreen Correction Request email to access and log into the Electronic Plan Review site
- Access your task
  - Click on the Tasks (PF) tab on the home page
  - Click on the Prescreen
     Corrections Task
  - Click OK to accept the task
- The eForm will display
  - Read any Comments that may be in the Discussion Comments section
  - Click on the View/Edit
     Checklist Items button
  - Scroll to the right and click in the box below the Applicant Response column next to the comment to address and respond to the checklist request

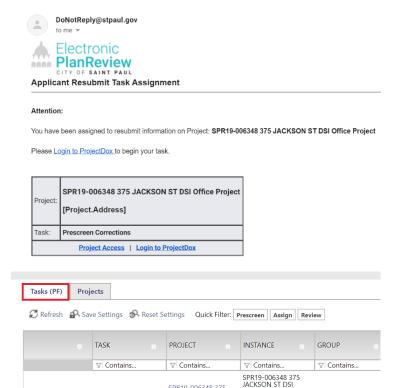

Office Project - Site Plan Review -11/22/2019 11:32:27

Applicant

## PRESCREEN CORRECTIONS

Prescreen Corrections

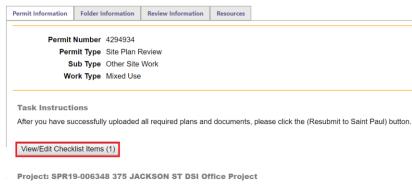

- Click Save after typing each response
- o When all responses have been added, click on Save at the bottom of the task window
- Select Close

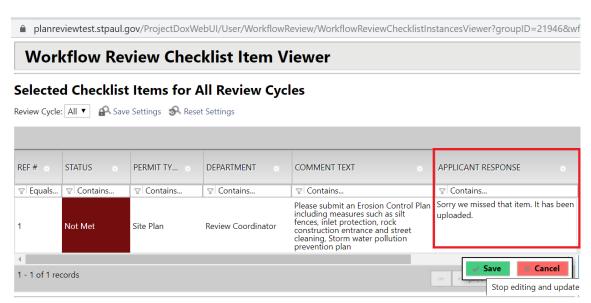

Upload any new or corrected files

**Note**: Corrected files must have the **SAME NAME** as the originally submitted files to ensure proper versioning of your files and to help expedite the review process.

If a new sheet needs to be inserted **between** sheets 010 and 011, it can be numbered 010.1.

#### Do **not** add a version number when submitting an updated drawing or document

- Click the checkbox that indicates files have been corrected and uploaded
- Click the Return to Saint Paul button
- DSI will be notified that the files have been completed or corrected and the Prescreen Review process will continue

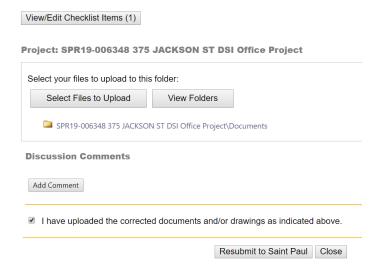

# Plan Review (Completed by Plan Review Staff)

- Once the **Prescreen Review** is complete, the Plan Review process will begin
- o Plans will be directed to the appropriate Reviewers.
- After all reviews have been completed, you will be notified of any required corrections, conditional approval, or final approval

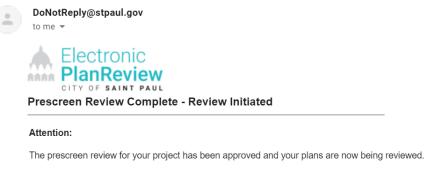

Please do not reply to this email.

# **Applicant Resubmit**

If corrections are required following the formal review cycle(s) of your drawings, you will receive an email notification from The City requesting revised drawings and/or documents.

- Log into Electronic Plan Review by clicking on the link in the email
- Click on the Tasks (PF) Tab
- Click on the Applicant Resubmit Task

#### Attention:

You have been assigned to resubmit information on Project: SPR19-006348 375 JACKSON ST DSI Office Project Please Login to ProjectDox to begin your task.

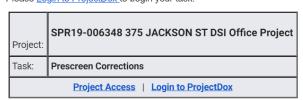

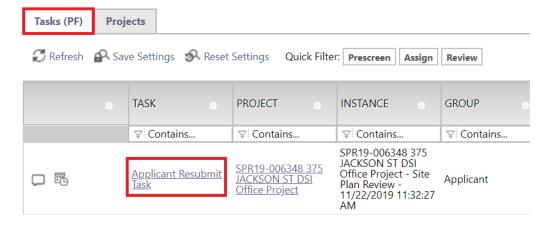

**Tip:** If you do not see your Task, try clicking either the Project Tasks button or Refresh.

- Click OK to accept the task
- The eForm is displayed
- Read the text in the Review Comments field at the bottom of the screen

#### **Task Instructions**

After you have successfully uploaded all required plans and documents, please click the (Resubmit Complete) button.

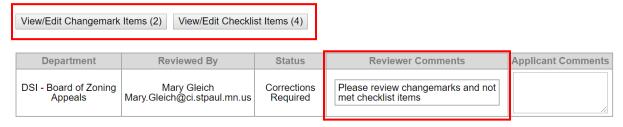

- Review the changemarks by clicking on the View/Edit Changemark Items button.
  - Click on the "Markup Name" to open the Drawings with the Changemarks details. From there you can publish the files to provide to the design professional. (Directions in detail later in this document).

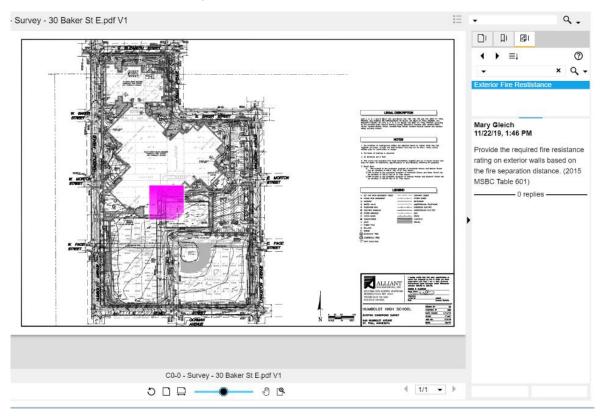

Be sure to add an Applicant Response next to each Changemark. This will let the reviewers know that it has been addressed and where to find the correction. **Note:** Make sure to click the **Save button after typing your response <u>and</u> again at the bottom of the page** prior to clicking on Close or your comments may not save.

**Tip:** The Changemark Viewer has many useful features such as being able to see all the review cycles at once; Columns can be sorted, filtered and hidden. The View Full Report button will generate a report that displays all changemarks

 Once the drawings have been modified/corrected, upload them into the Electronic Plan Review system.

**Note**: Make the necessary changes to the drawings in whatever software application was used to create them, for example, AutoCAD. Please circle your changes, comments, or modifications in RED, to make it easier for reviewers to find them.

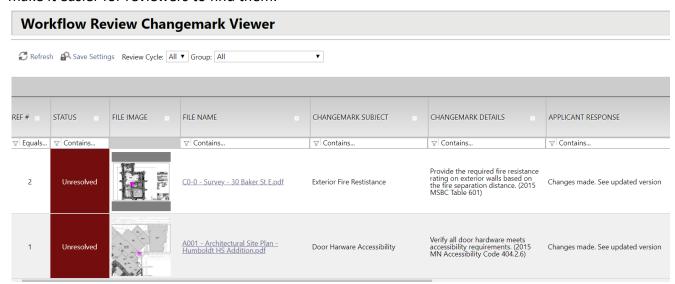

**Note**: Corrected files must have the **SAME NAMES** as the originally submitted files.

Check the boxes at the bottom of the screen

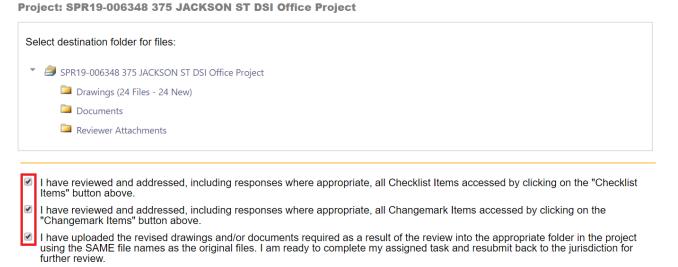

• Then click the Resubmit Complete button

**Note**: The Resubmit Complete button will not display until the checkboxes have been checked.

Resubmit Complete

Once the Review Complete button has been clicked, the Project has been sent back to DSI to continue the Plan Review process, and you will no longer have access to add additional files

Close

# **Publish Changemarks**

Publish the changemark files to provide to the design professional, if necessary.

 Begin from the Workflow Review Changemark Viewer Window by clicking on the View/Edit Changemark Items Button from within the Applicant Resubmit Task Window

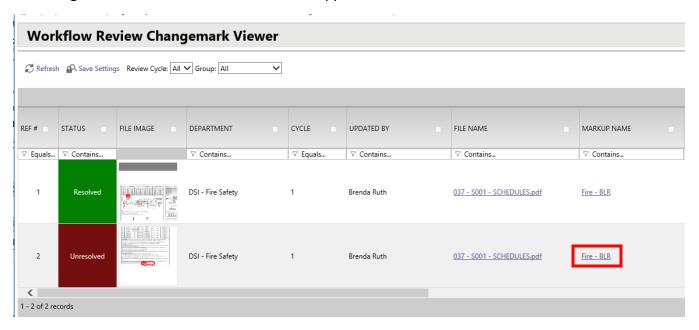

Click in the Markup Name to open the markup details

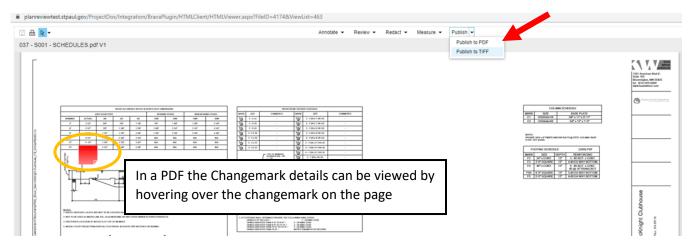

- At the top of the window click on Publish
- Select Publish to PDF or TIFF
- Save the file and now it can be shared

# **Review Cycles**

Each time corrections/modifications are sent back to you; a new Review Cycle starts. You will receive an email informing you that you have been assigned an Applicant Resubmit Task

- Workflow Review Changemark Viewer displays All cycles by default
  - Select individual Review Cycles by using the dropdown menu (A)
- Reviewing Changemarks (Markups)
  - To view a plan, as submitted without changemarks, click on the link (B) in the File Name column
  - o To view a plan with changemarks, click on the link (C) in the Markup Name column

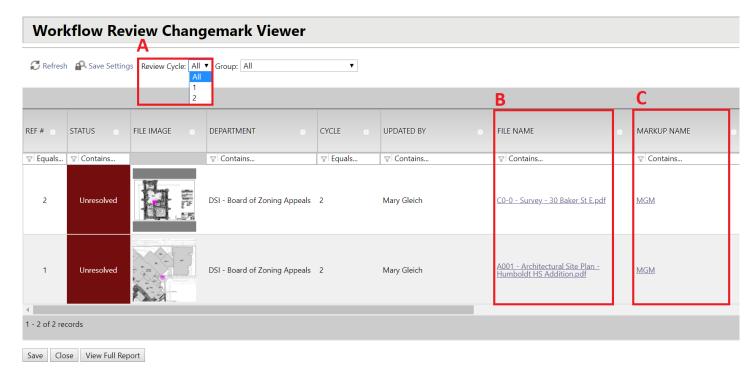

### Plan Release

- When plans are released by The City, they will be electronically stamped, and you will be notified by email
- o All released plans will be in the Completed Reviews Folder
- o Print Released Plans
- o Go to the Completed Reviews folder

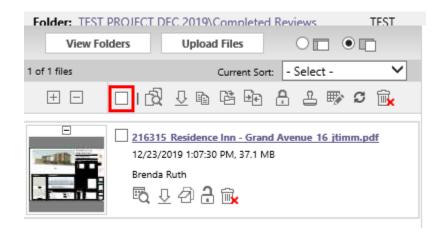

- Click in the square at the top of the list to select all files
- o Click on the Down Arrow to the right of the square to download the selected files
- Select a location to save the files to and name the file
- Print the files from the downloaded location and have the stamped plans available on the job site

# Group Management - Adding and Removing Project Members

Only the email address indicated on the application will receive the initial Electronic Plan Review system invitation email.

After the initial log-in, project team members may be added or removed at any time.

The "Group Management Task" will always appear open on your task list (until somebody accepts the task and then only that person will see the open task)

#### **Task List**

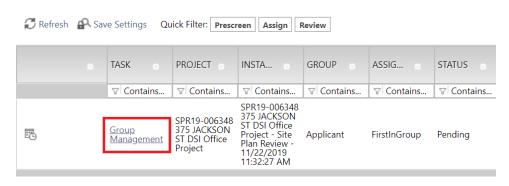

#### Add a Member

Team members can be added or removed from two groups: Upload Only and Applicant.

- The upload only group may only add drawings or documents to project folders
- The Applicant group may respond to changemarks and checklist items as well as send messages to the reviewer group within ProjectDox

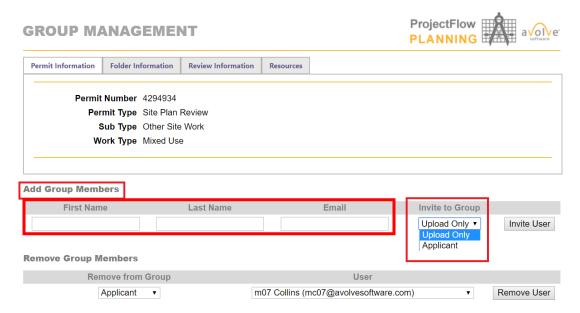

Enter the new member's first name, last name, and email address in the boxes provided

- Select the group permissions for the member
- Click in Invite User button
- The new member will receive an email with a temporary password to log into ProjectDox

#### Remove a Member

Click on the Remove User Button behind their name

# Add Group Members First Name Last Name Email Invite to Group Applicant ✓ Invite User Remove Group Members Remove from Group User Upload Only ✓ Alexandra DeYoung (adeyoung@avolvesoftware.com) ✓ Remove User

# **Project Status**

#### Main Project List

o The status is visible on the Projects Tab under the "Status" column

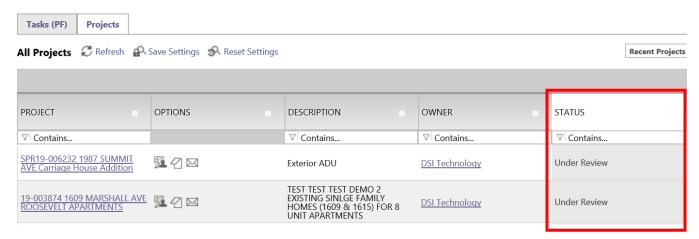

#### Workflow View

- Select the project
- Click on the icon in front of the Project Name under Workflow Instances

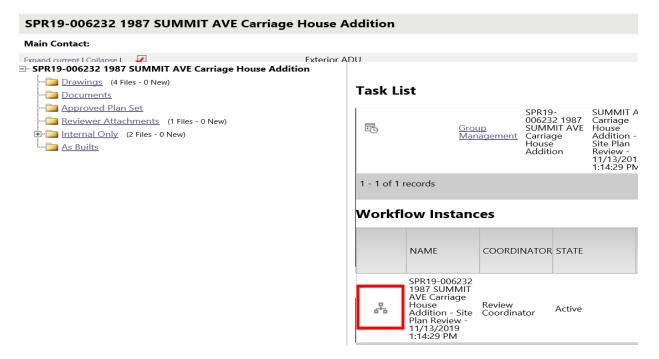

• The ProjectFlow Building Workflow chart is displayed. The step that is highlighted in green is the step that the project is on

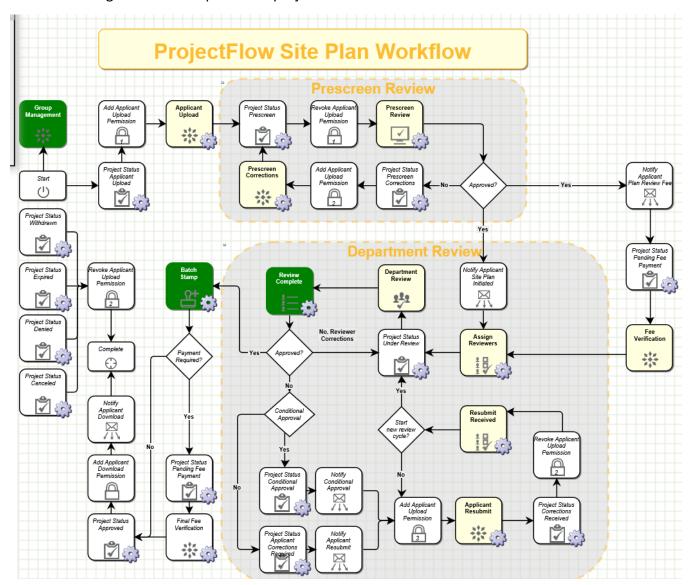

# Using the ProjectDox Discussion Board

The Discussion Board is used within ProjectDox as a central communication tool for all parties. Utilize this feature to request information about a project or to provide additional information to the reviewer(s).

#### **Creating a Discussion**

- Click on the Discussion Board icon
  - From within the project

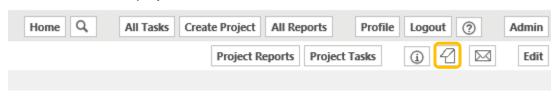

Or on the Projects Tab (on the Home Screen)

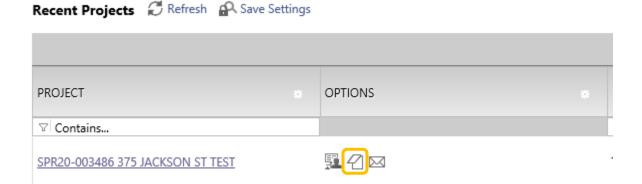

Click the Add Topic button

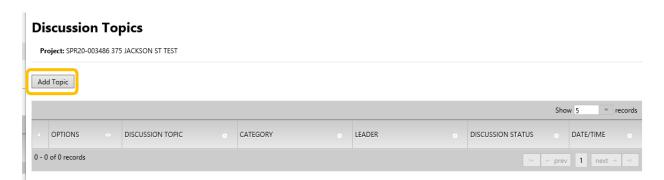

- Enter a Descriptive Topic, select a Category from the Drop-Down Options, Enter a comment, and Save
  - NOTE: Topics cannot be edited or deleted once they have been posted to the Discussion Board

# **Discussion Topics**

Project: SPR20-003486 375 JACKSON ST TEST

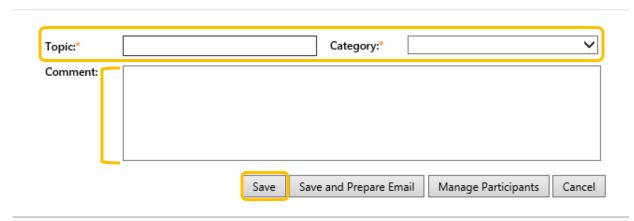

 After the Discussion has been created, the Discussion Board icon looks like it has writing on it and when you hover over the icon it indicates that there are discussions attached

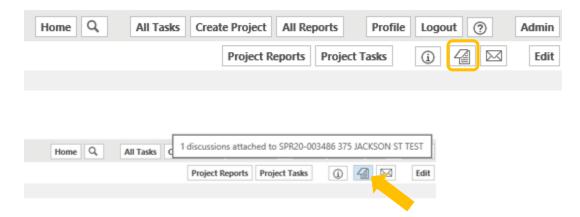

#### Add a Comment to a Topic

• Open the Discussion Board and select the Add Comment button

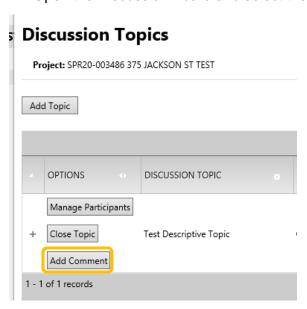

Enter comments and click on Save

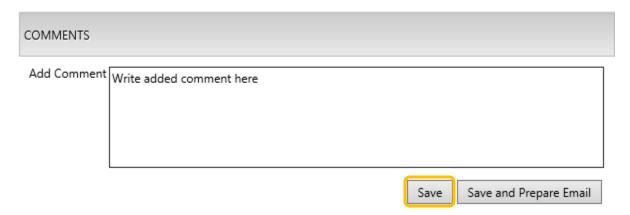

 NOTE: Comments cannot be edited or deleted once they have been posted to the Discussion Board. Comments cannot be added to discussions that are closed. • Discussion Comments are visible in sequence with information on who added the comment

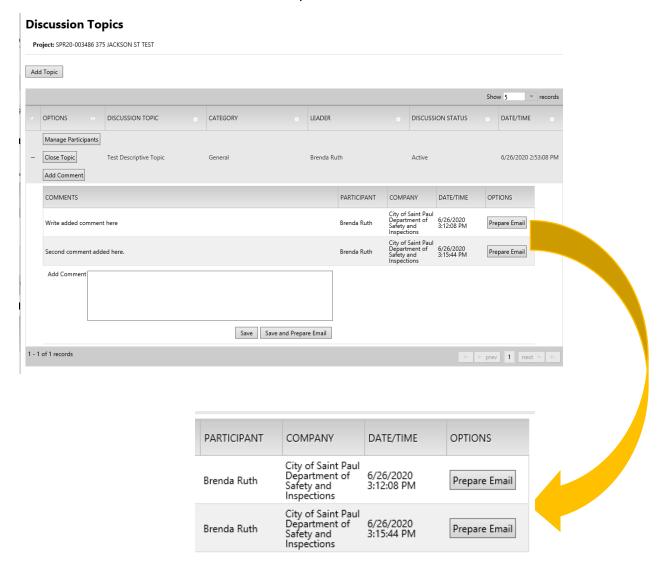

#### Preparing an Email

- When a comment has been added, an email notification can be sent to individuals or groups
  - o Open the detail of the Discussion by clicking on the + icon

# **Discussion Topics**

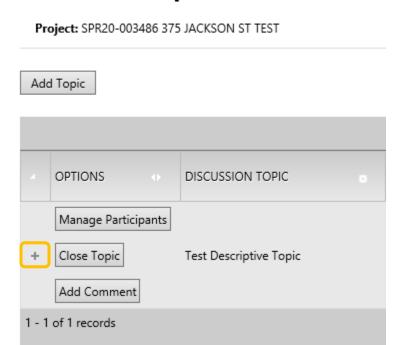

o Click on Prepare Email next to the appropriate comment

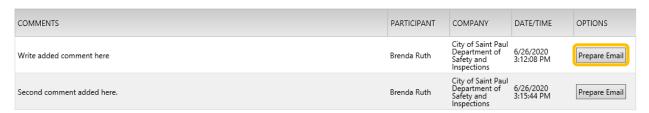

Select the email recipients from within the Prepare Email window

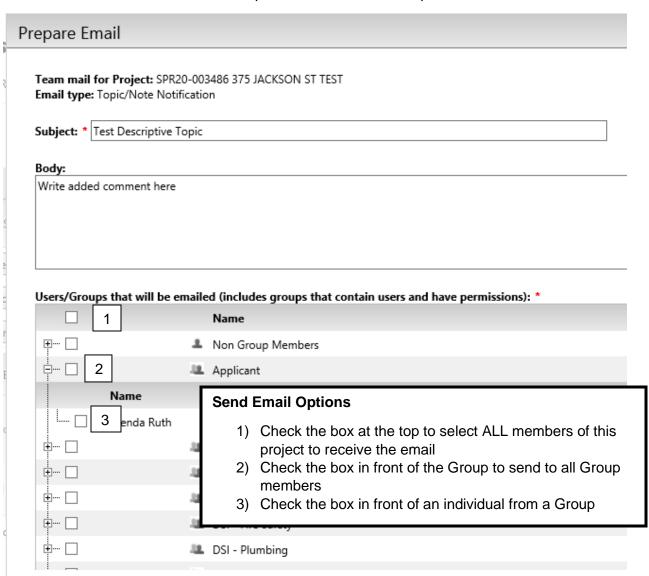

Click Send at the bottom of the Prepare Email window

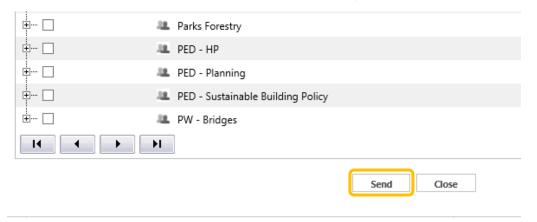

o A confirmation window will pop up

| Prepare Email                                |                     |
|----------------------------------------------|---------------------|
| Mail has been sent to the following users:   | Email has been sent |
| 1. Brenda Ruth - brenda.ruth@ci.stpaul.mn.us |                     |
|                                              | Close               |